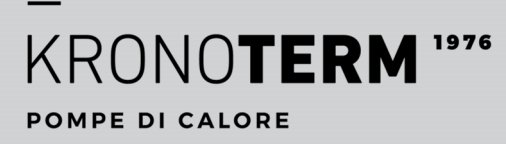

AVVIO

## **COLLEGAMENTO DISPOSITIVI NEL CLOUD**

Utente finale

**HYDRO** Unità interna Sistema ADAPT, VERSI

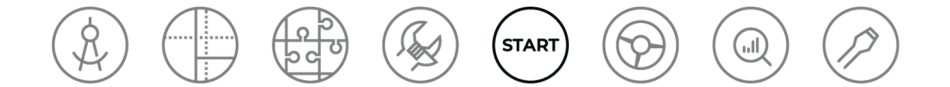

### DESCRIZIONE DEL DOCUMENTO E ACCESSO

Il documento fa parte del sistema di istruzioni KRONOTERM, che segue il processo del ciclo di vita del progetto dalla progettazione al supporto del servizio.

Istruzioni per il collegamento dispositivi nel Cloud – 17-21-6-10035-02 / 2.2022

Stampato in Slovenia, detentore dei diritti d'autore è la società Kronoterm d.o.o

Il presente manuale è tutelato dai diritti d'autore. Qualsiasi utilizzo non conforme alla Legge sui diritti d'autore senza il consenso della Kronoterm d.o.o. è illegale e legalmente perseguibile. Ci riserviamo il diritto di apportare modifiche. Nonostante sia stata posta molta attenzione alla precisione di tutte le immagini e descrizioni, la Kronoterm d.o.o. si riserva il diritto di correggere gli errori e di modificare i dati tecnici e le immagini senza preavviso. I dati sono forniti sulla base delle ultime informazioni sul prodotto disponibili al momento della preparazione e della stampa della scheda prodotto. Ci riserviamo il diritto di annullare la vendita di un singolo prodotto o dell'intero programma di vendita.

Le immagini sono simboliche e servono solo come illustrazioni. Nonostante i nostri migliori sforzi, non possiamo garantire che i colori, le proporzioni o altri elementi grafici vengano visualizzati correttamente nella stampa o in un display elettronico. I prodotti possono differire dall'immagine. Per qualsiasi domanda contattateci a info@kronoterm.com

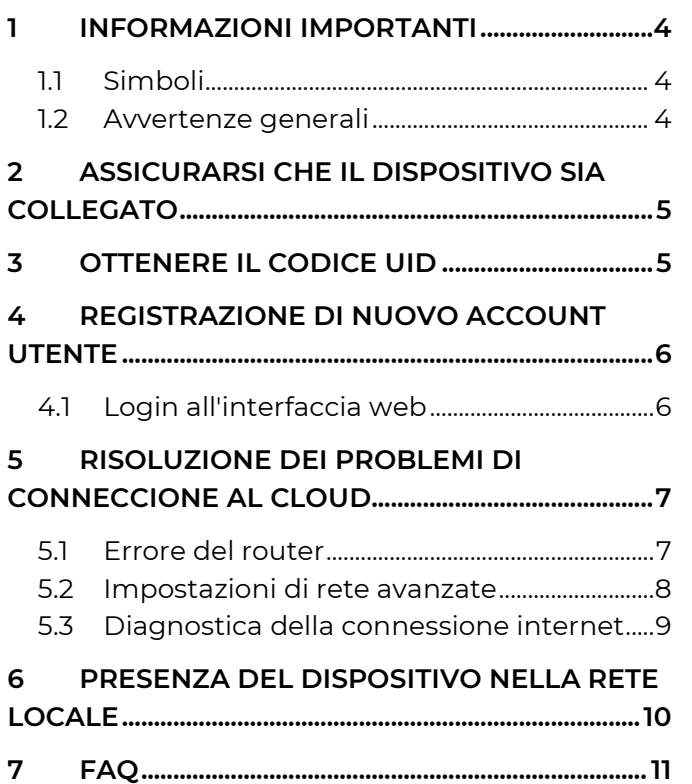

### 1 INFORMAZIONI IMPORTANTI

Le istruzioni sono composte in modo di informarvi con tutte le attività necessarie per iniziare e continuare a usare la vostra apparecchiatura.

- Dopo la connessione, assicuratevi di passare queste istruzioni all'utente finale.
- Se avete intenzione di consegnare il prodotto a terzi, assicuratevi di consegnare anche queste istruzioni.

#### 1.1 Simboli

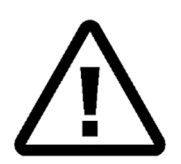

Il simbolo indica i rischi per l'utente o il dispositivo.

PERICOLO: rischio di lesioni gravi. AVVERTENZA: Rischio di lesioni minori.

ATTENZIONE: Rischio di lesioni o danni al dispositivo.

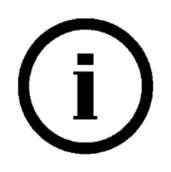

Questo simbolo evidenzia le informazioni. NOTA: Avviso sulle informazioni importanti, relative alle richieste del produttore e dell'apparecchiatura.

#### 1.2 Avvertenze generali

I parametri del regolatore impostati in modo improprio possono causare il malfunzionamento o il cattivo funzionamento del dispositivo. Al fine di ridurre i rischi, le informazioni importanti sono evidenziate nelle istruzioni con dei simboli. Seguire tutte le istruzioni generali di sicurezza e le avvertenze relative al funzionamento.

# **NOTA**

Leggere le istruzioni di installazione prima di iniziare l'installazione.

Qualsiasi modifica o sostituzione dei componenti originali del dispositivo esclude la garanzia del produttore per un funzionamento sicuro e funzionale. Il produttore non è responsabile delle conseguenze di un uso incauto e scorretto del dispositivo. Il produttore non accetta reclami per danni al dispositivo o a terzi dovuti al mancato rispetto di queste istruzioni.

Il produttore non accetta una garanzia se l'installazione del dispositivo non viene effettuata in conformità con queste istruzioni.

Assicurare una manutenzione regolare dell'apparecchio da parte di un tecnico dell'assistenza autorizzato.

Chiedere al fornitore della messa in funzione di spiegare dettagliatamente il funzionamento e l'uso dell'apparecchio.

Conservare queste istruzioni in un luogo asciutto vicino all'apparecchio.

## 2 ASSICURARSI CHE IL DISPOSITIVO SIA COLLEGATO

Il router deve avere DHCP (Dynamic Host Configuration Protocol) abilitato per assegnare automaticamente un indirizzo al modulo WEB.

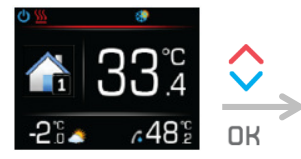

Premere il tasto **DK** per entrare nel menu principale.

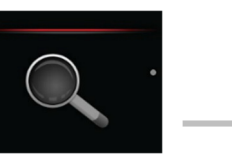

Premere il tasto $\bigwedge$ o per trovare il menu della panoramica del sistema. Premere il tasto<sup>OK</sup> per entrare nel menu.

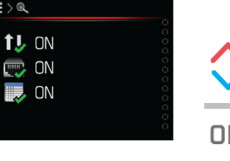

Premere il tasto  $\bigwedge$  o per trovare lo stato di comunicazione del sistema.

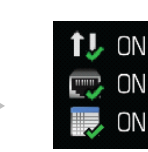

Stato WEB

Stato Ethernet Stato della connessione MB

Stato WEB = ON: Connessione Cloud riuscita. Stato Ethernet = ON: Connessione al router riuscita. Stato della connessione MB = ON: Web e modulo KSM connessi con successo.

**NOTA** 

**Se, dopo 3 minuti dall'accensione dell'unità interna, qualsiasi stato = OFF, vedere il capitolo 5.**

## 3 OTTENERE IL CODICE UID

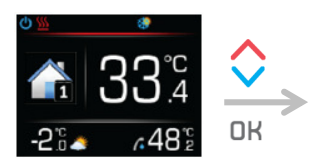

Premere il tasto OK entrare nel menu principale.

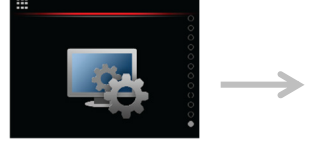

Premere il tasto **A** o trovare il menu delle impostazioni del controller. Premere il tasto OK per entrare nel menu.

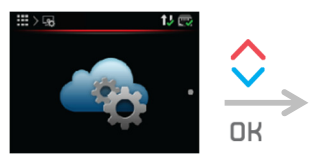

Premere il tasto $\bigwedge$ o trovare il menu delle impostazioni del Cloud.

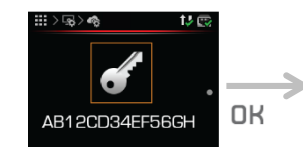

Premere il tasto OK avviare il processo per ottenere il nuovo codice UID.

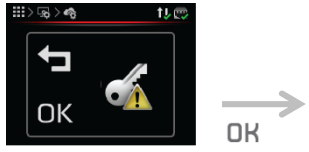

Premere il tasto OK confermare l'inizio del processo del codice UID.

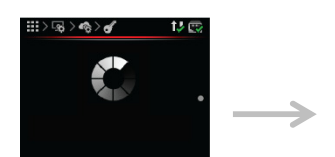

Il processo per ottenere un nuovo codice UID.

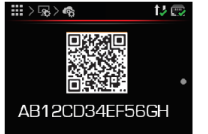

Nuovo codice UID unico da utilizzare nel successivo processo di registrazione.

## 4 REGISTRAZIONE DI NUOVO ACCOUNT UTENTE

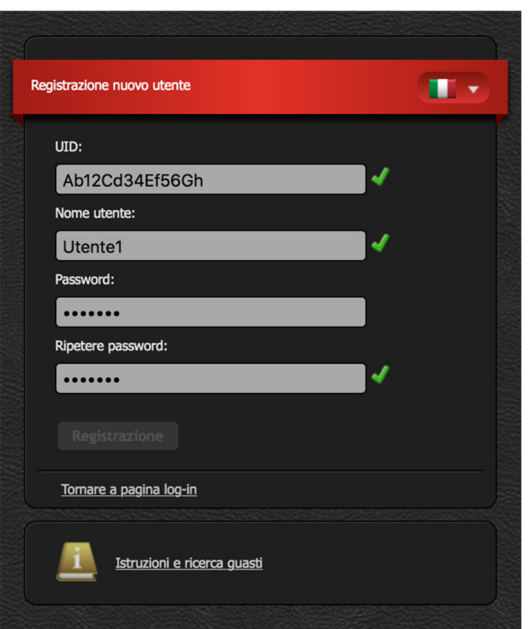

Precedentemente al primo utilizzo dell'interfaccia web si deve creare l'Account utente e collegarlo con la pompa di calore. La registrazione si effettua tramite browser sul PC, tablet o smartphone.

Per accedere all'applicazione web, scegliere tra:

- Pagina web KRONOTERM: http://www.kronoterm.com, cliccando sul link "KRONO-CONNECT"
- direttamente all: https://cloud.kronoterm.com

Per la registrazione è necessario il codice unico a 14 cifre, acquisito con la procedura descritta sopra al capitolo 3. Questo codice va inserito nel campo denominato UID. Nel passo successivo si definisce il nome utente e la password. Un segno di spunta verde conferma la validità delle inserzioni nei campi. Cliccando sul campo "Registrazione" si crea un account utente nuovo. A questo punto il sistema apre la pagina di login.

### 4.1 Login all'interfaccia web

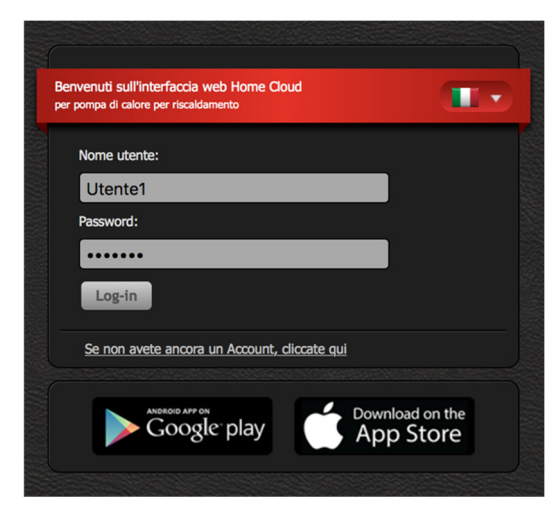

Inserire nei campi "Nome utente" e "Password" i dati già definiti al momento della registrazione (capitolo 1). Premendo il tasto "Login" si entra nell'interfaccia web.

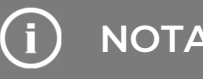

## **NOTA**

Se si dimentica il nome utente o password, bisogna prima ottenere un nuovo codice unico ed effettuare la registrazione del nuovo Account utente.

## 5 RISOLUZIONE DEI PROBLEMI DI CONNECCIONE AL CLOUD

Quando si visualizzano gli stati, uno o più stati sono in stato OFF. Aspetta 3 minuti per sincronizzare il tuo dispositivo con il Cloud. Se la situazione non cambia dopo questo tempo, segui i passi seguenti.

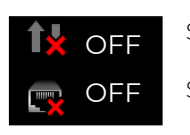

Status WEB

Status Ethernet

Status WEB = OFF: Impossibile connettersi al Cloud. Status Ethernet = OFF: Impossibile connettersi al router.

### 5.1 Errore del router

### STATUS ETHERNET = OFF

Se il LED arancione sul connettore Ethernet del tuo router è spento e il LED verde lampeggia, è probabile che questo indichi una cattiva connessione di rete.

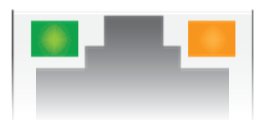

#### Figura 1: connettore Ethernet sul router.

#### 5.1.1 Procedura di correzione dell'errore

- 1 Assicuratevi che il cavo di rete sia collegato correttamente al connettore Ethernet del router.
- 2 Ci sono due indicatori LED sul connettore Ethernet. Controllare se l'indicatore LED verde è lampeggiante o acceso.

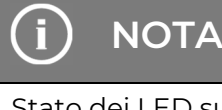

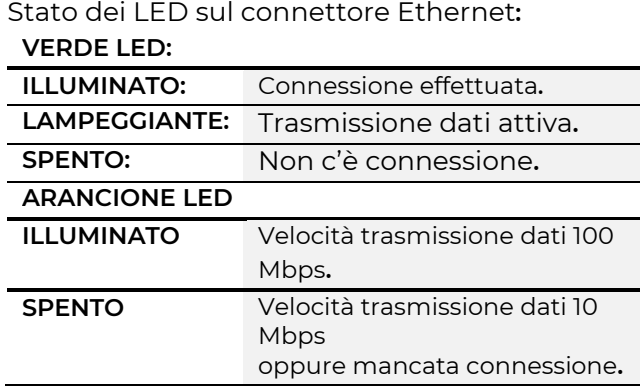

#### IL LED VERDE LAMPEGGIA O È ACCESO

- 1. Controllate il funzionamento della vostra connessione internet (personal computer, dispositivi mobili...).
- 2. Vedere le istruzioni: Presenza del dispositivo nella rete locale (capitolo 6).

#### INDICATORE LED VERDE SPENTO (STATUS WEB = OFF)

1. Verificare che il cavo di rete sia collegato correttamente al connettore Ethernet sul router e sul dispositivo.

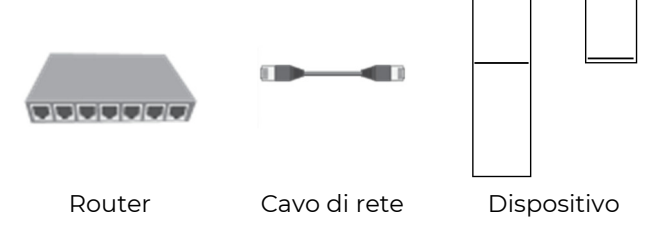

2. Controllare che il cavo di rete sia adatto. Un cavo di tipo UTP5 (e) o UTP6 (e) è richiesto per un buon funzionamento.

Controllare che il cavo di rete (UTP) sia conforme allo standard T568A o T568B (la disposizione del cablaggio delle due spine del cavo deve essere la stessa).

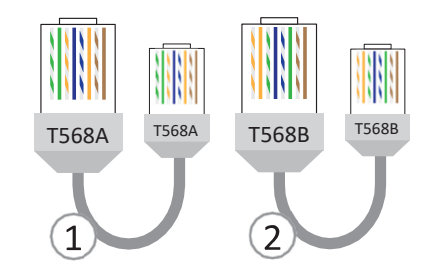

- 3. Verificate il funzionamento dei vostri dispositivi di rete (router, interruttore di rete, modem... ). Servitevi dei libretti d'uso dei dispositivi di rete. In caso di problemi contattate il Vostro operatore di rete.
- 4. Se le procedure di cui sopra non hanno corretto il problema, contattare il servizio di assistenza tecnica.

## **NOTA**

Prima di rivolgervi al servizio di assistenza tecnica prendete nota del Numero di serie del modulo WEB Modula ("Device ID"). Lo trovate sull'etichetta applicata sul telaio della vostra pompa di calore.

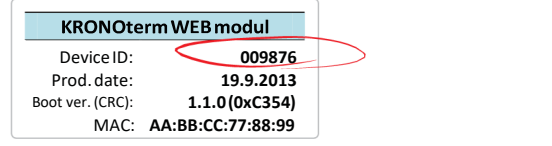

### 5.2 Impostazioni di rete avanzate

Il router deve avere DHCP (inglese Dynamic Host Configuration Protocol), abilitato per assegnare automaticamente un indirizzo al modulo WEB.

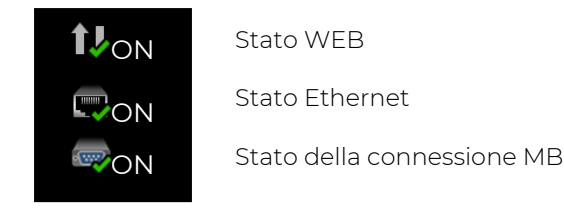

### 1. La Vostra pompa di calore non ha ottenuto l'indirizzo IP. Il server DHCP non funziona.

- 2. Verificate il funzionamento del server DHCP nel Vostro router. Servitevi anche delle istruzioni d'uso del router.
- 3. Se il server DHCP nel router non funziona, oppure, se volete impostare un indirizzo IP statico, dovete impostare manualmente I parametri di rete sul regolatore della pompa di calore.

### 4. Regolazione manuale di DHCP, IP, MASK, GATEWAY, DNS1 in DNS2:

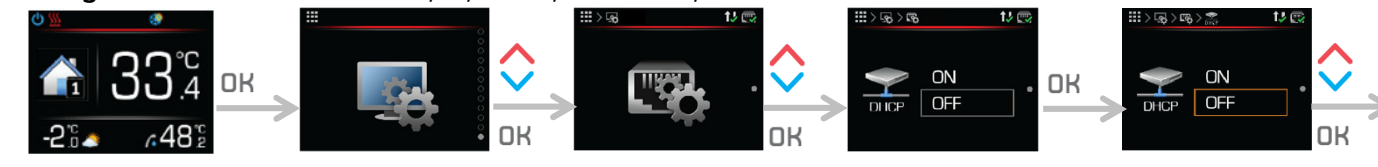

Premere il tasto $\bigwedge$ o

per entrare nel

 $\overline{0}$ 

Premere il tasto OK per entrare nel menu principale.

Premere il tasto  $\bigwedge$ o trovare il menu delle impostazioni del controller. Premere il tasto per entrare nel menu.

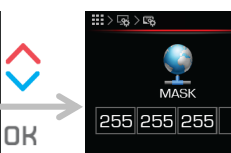

menu.

rete.

Premere il tasto trovare il menu delle impostazioni della MASK. Per passare alla modalità di modifica, premere il tasto OK.

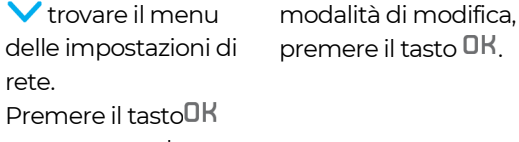

Per passare alla

Premere il tasto  $\bigwedge$ o per disattivare l'assegnazione automatica dell'indirizzo DHCP. Confermare premendo il tasto OK

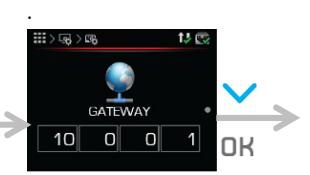

Premere il tasto trovare il menu delle impostazioni GATEWAY. Per passare alla modalità di modifica, premere il tasto OK.

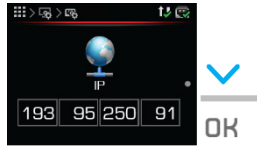

Premere il tasto per trovare il menu delle impostazioni dell'indirizzo IP. Per passare alla modalità di modifica, premere il tasto<sup>OK</sup>.

Premere il tasto ali  $\blacktriangledown$  impostare un valore di indirizzo **GATEWAY** individuale. Confermate

ി

 $10$  0

premendo il tasto OK

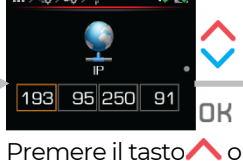

 impostare un valore di indirizzo IP individuale. Confermare premendo il tasto<sup>OK</sup>.

Premere il tasto trovare il menu delle impostazioni DNS 1. Per passare alla modalità di modifica, premere il tasto OK.

 $10$  0

 $\boxed{0}$  10

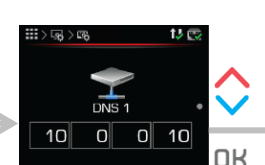

Premere il tasto ali  $\blacktriangledown$  impostare un valore di indirizzo DNS 1 individuale. Confermate premendo il tasto<sup>OK</sup>.

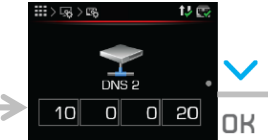

Premere il tasto $\bigwedge$ o impostare il valore individuale dell'indirizzo MASK. Confermare

 $\overline{\Omega}$ 

 $\cap R$ 

255 255 255

premendo il tasto<sup>OK</sup>.

Premere il tasto trovare il menu di impostazione DNS 2. Per passare alla modalità di modifica, premere il tasto OK.

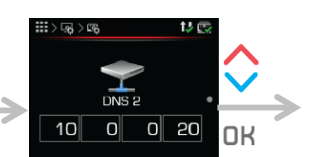

Premere il tasto $\bigwedge$ o impostare un valore di indirizzo DNS 2 individuale. Confermate premendo il tasto

.

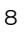

.

## **NOTA**

Dopo aver confermato i nuovi parametri di rete, il dispositivo ha bisogno di tre minuti per riconnettersi alla rete (sincronizzazione).

### 5.3 Diagnostica della connessione internet

In caso di frequenti interruzioni della connessione al Cloud, quando si utilizza l'applicazione Home Cloud Web e quando ci si connette alla rete, si consiglia di eseguire la diagnostica della connessione Internet. Utilizza la diagnostica della connessione Internet per determinare se la tua connessione Internet soddisfa il livello di qualità richiesto per il normale funzionamento dei servizi Web Home Cloud. È possibile monitorare lo stato della connessione nell'applicazione Web Home Cloud.

- 1. Per accedere all'interfaccia web di Home Cloud:
- online: https://cloud.kronoterm.com,
- tramite l'applicazione per smartphone "Home Cloud per telefono", "Home Cloud per iPhone" o "Home Cloud", "Home Cloud per iPad", che si trova nell'App Store o nel Google Play store.
- 2. Nei campi "Username" e "Password", inserisci le informazioni che hai selezionato al momento della registrazione. 3. Premi il pulsante "Login" per entrare nell'interfaccia web..

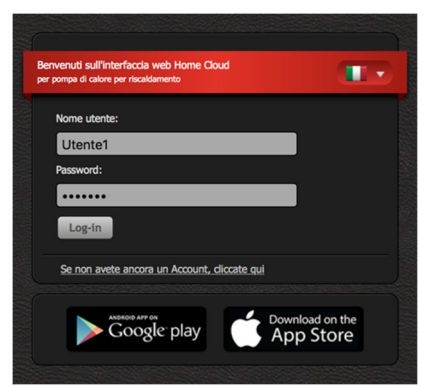

3. Nella barra di navigazione aprite la linguetta Tendenze.

**KRONOTERM A** Base **Commercial Participal Control** Tendenze Log-out Si apre la finestra con Istogrammi temporali che permettono di vedere la storia e fare confronto di funzionamento di tutti I parametri del Vostro sistema.

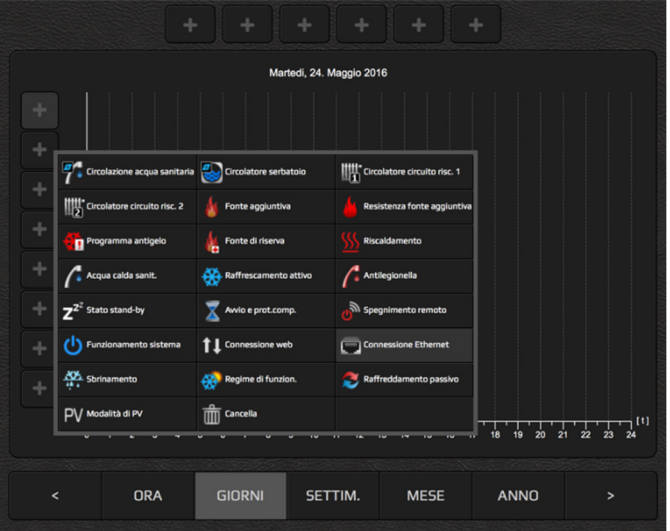

4. Cliccando sull'icona + a lato sinistro si apre una nuova finestra di dialogo. Tra le opzioni elencate scegliete: Connessione Ethernet

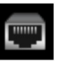

- 5. Cliccando sull'icona successiva + sul lato sinistro del grafico scegliete anche l'opzione: Connessione Web (internet).
- 5. La barra blu nel grafico rappresenta il funzionamento della connessione nel periodo di tempo selezionato (ora, giorno, settimana, mese, anno). L'interruzione della barra indica l'interruzione della connessione.

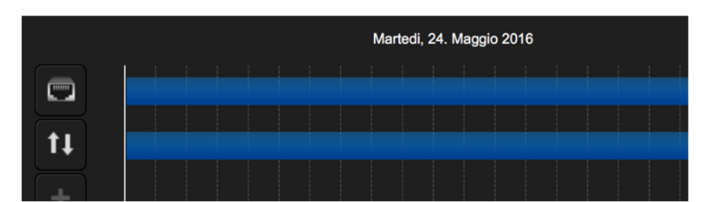

6. Usando I tasti sotto il grafico si modifica il criterio temporale (ora, giorno, settimana, mese, anno).

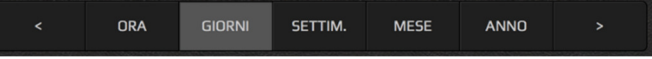

### 5.3.1 Numero di interruzioni della connessione ammesso:

# **NOTA**

In caso di eccessive interruzioni della connessione Ethernet o Web, l'esperienza utente di Home Cloud sarà limitata.

In caso di interruzioni eccessive, controlla il funzionamento della tua attrezzatura di rete e

contatta il tuo operatore di rete.

### Connessione Ethernet

Si ha una connessione di qualità con massimo 3 interruzioni a settimana, ognuna di durata di alcuni secondi.

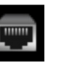

## Connessione Web (connessione al Cloud)

Si ha una connessione di qualità con massimo 5 interruzioni a settimana, ognuna di durata massima di 5 minuti.

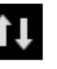

## 5.3.2 Errore di connessione (stato mb = off)

**OFF** 

Stato della connessione MB

Stato di connessione MB = OFF: Web e modulo KSM non sono riusciti a connettersi.

# **NOTA**

In caso di stato di connessione MB OFF, è necessaria una visita presso un centro di assistenza autorizzato per controllare la connessione tra il Web e il modulo KSM.

## 6 PRESENZA DEL DISPOSITIVO NELLA RETE LOCALE

Con il programma "KRONOTERM Web Modul Discovery" potete verificare in modo semplice se la Vostra pompa di calore risulta presente nella rete locale.

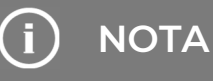

È necessario un PC Microsoft Windows per eseguire il programma. Il PC deve essere collegato alla stessa rete del tuo dispositivo.

Se si apre la finestra di avviso del tuo firewall, conferma l'eccezione di sicurezza.

1. Trovate il programma KRONOTERM Web Modul Discovery sul sito web:

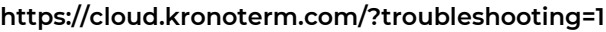

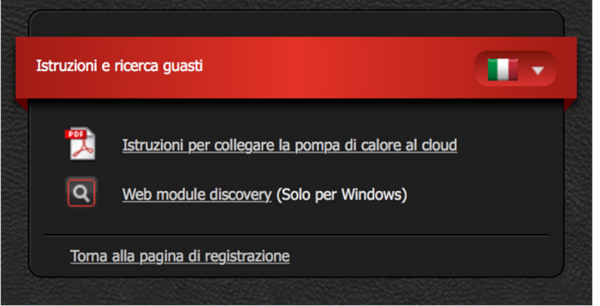

- 2. Scaricate il file di avvio del programma "KRONOTERM Web Module Discovery" sul vostro personal computer ed eseguitelo.
- 3. Il programma »KRONOTERM Web Modul Discovery« si apre.

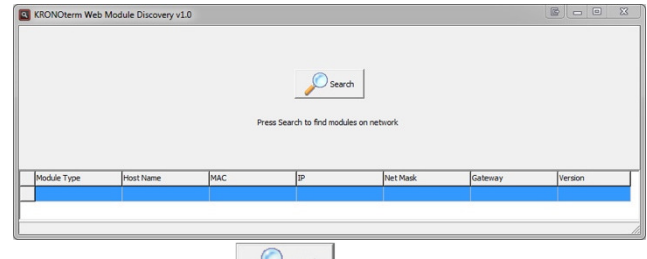

- 4. Cliccando sul tasto **Augustion della ricerca delle** pompe di calore nella Vostra rete locale.
	- 5. Se il dispositivo viene trovato, appare sotto il pulsante:

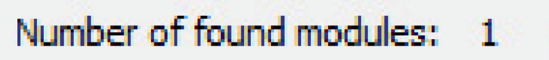

Indica che il dispositivo è collegato ad una rete. Molto probabilmente, i parametri di rete del dispositivo non sono impostati correttamente. È necessario impostare manualmente i parametri di rete (sezione 5.2)

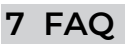

1. Avete un cavo Ethernet realizzato professionalmente e correttamente tra il modulo Web e il router secondo lo standard descritto nel capitolo 5.1.1?

## **NOTA**

Lunghezza massima del cavo Ethernet secondo la norma è di 50 m.

2. Avete verificato il cavo Ethernet usando il tester? Questa prova garantisce la certezza della realizzazione corretta di il 100%.

# **NOTA**

Un grande problema della realizzazione dei cavi da collegamento Ethernet rappresenta l'interfaccia prodotta in maniera cosi robusta da funzionare anche nel caso di contatto scarso dei cavi nel connettore RJ-45. On un cavo cosi, l'internet dopo il collegamento nel computer funzionerà con la velocità ridotta, il collegamento completo avrà invece la stabilita limitata. L'unica prova adatta è la prova con il tester.

- 3. Avete un'altra interfaccia disponibile in commercio per la connessione tra il router e il modulo, come un adattatore di rete, un router e un'interfaccia Wi-Fi, ecc. Controllate il suo funzionamento.
- 4. Hai qualche interruttore o altro dispositivo commerciale tra il

 router e il modulo che non funziona correttamente? Controllate il suo funzionamento.

5. Utilizzi Internet, Torrente, ip-tv, Netflix, altri streaming più intensamente durante una cattiva connessione?

# **NOTA**

Rispondendo a queste domande, si ottengono i requisiti di base che devono essere soddisfatti per il corretto funzionamento del modulo Web e sui quali, come produttore di un dispositivo con un modulo Web, non abbiamo alcuna influenza! Contattate il vostro ISP per ulteriori informazioni.

Kronoterm d.o.o. Trnava 5e, 3303 Gomilsko, SLO T +386 3 703 16 20 www.kronoterm.com info@kronoterm.com

٠